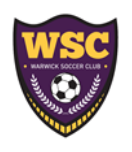

## TEAM MANAGEMENT FOR COACHES

Since we have transitioned to the GotSport platform all your teams can be found in your personal account you created once they are assigned to you.

Below is some helpful information on where to find things in your new account.

IMPORTANT: PLEASE WRITE DOWN YOUR USERNAME/EMAIL AND PASSWORD FOR YOUR ACCOUNT!! You'll need it every year.

PLEASE do not start a new account if you can't remember your info.

SECTION 1: CREATE YOUR GOTSPORT ACCOUNT Log into GotSport via: https://system.gotsport.com (you will ALWAYS access your accounts here bookmark it!!) \*If you still can access you can submit a forgot password request that should come to your email you registered with. If you can't remember either, email: wsc10990@gmail.com for help.

SECTION 2: VIEW YOUR ROSTERS Once you've logged into GotSport it should look like the screen below. Then click on the "Team Management" link at the top.

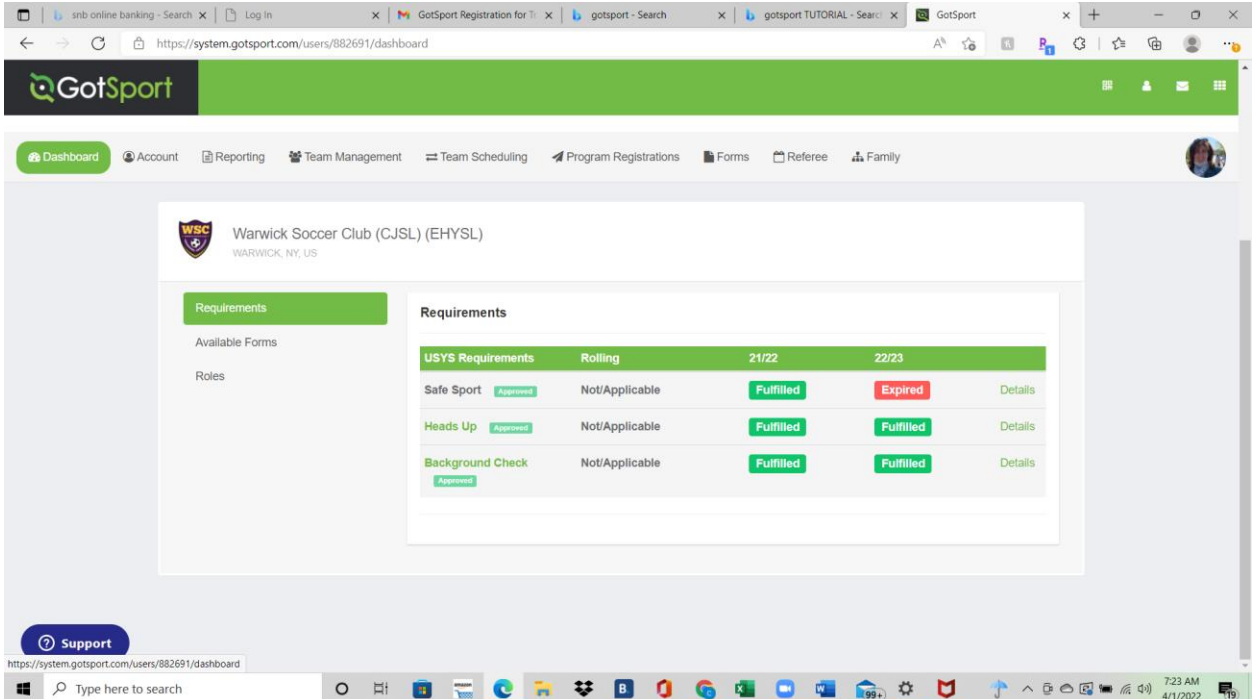

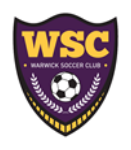

## TEAM MANAGEMENT FOR COACHES

Then click on the team you want to look at: From here you would think that what you see under rosters is what you need but you actually need to navigate to the dropdown to select 2021-2022 EHYSL TRAVEL/REC REGISTRATION. This will show you your CURRENT roster with all the information needed.

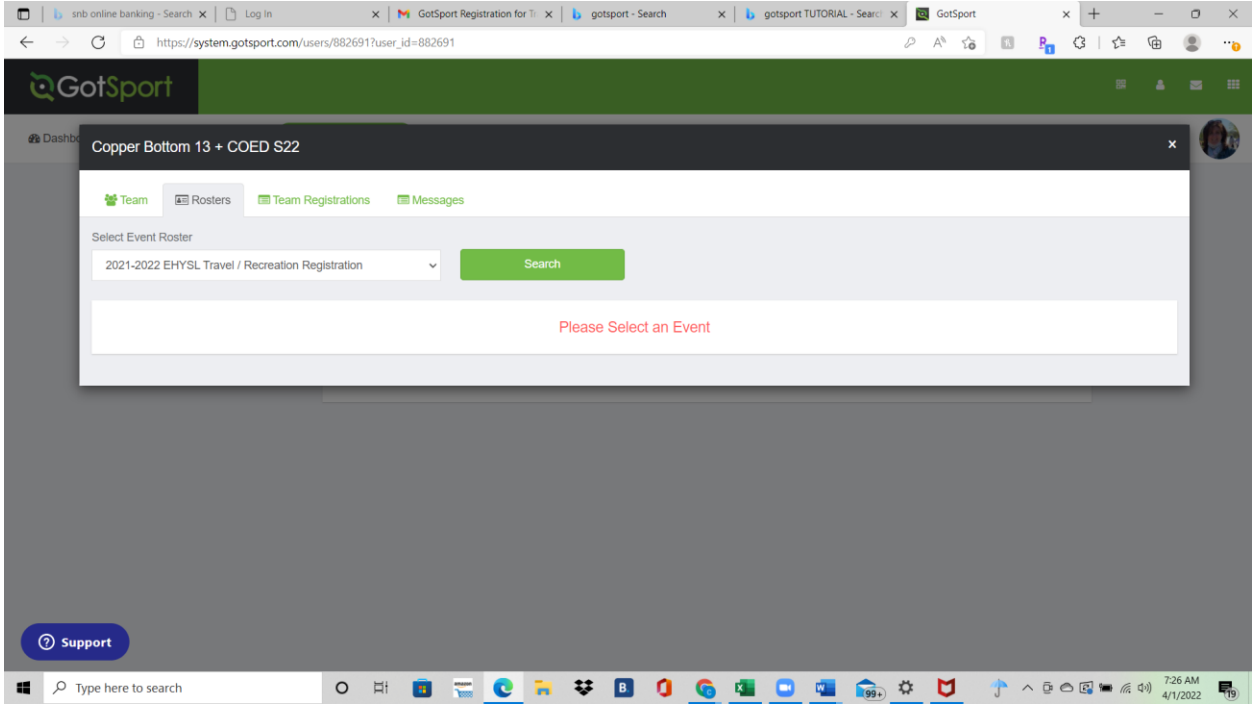

Then click on the "Documents and IDs" tab towards the middle of the screen.

## SECTION 2: VIEW YOUR TEAM SCHEDULES FOR EVENTS TO EMAIL YOUR TEAM

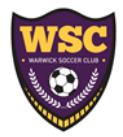

## TEAM MANAGEMENT FOR COACHES

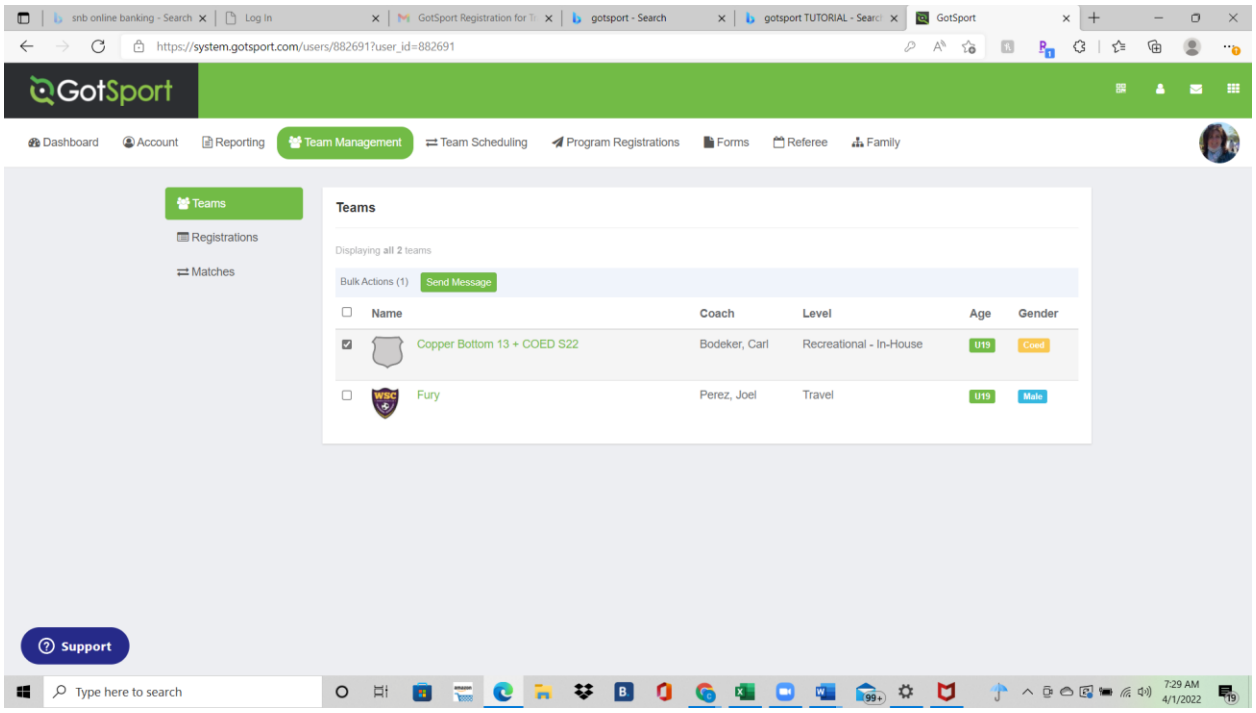

Check off the team you want to email send message will populate over the top of the team.

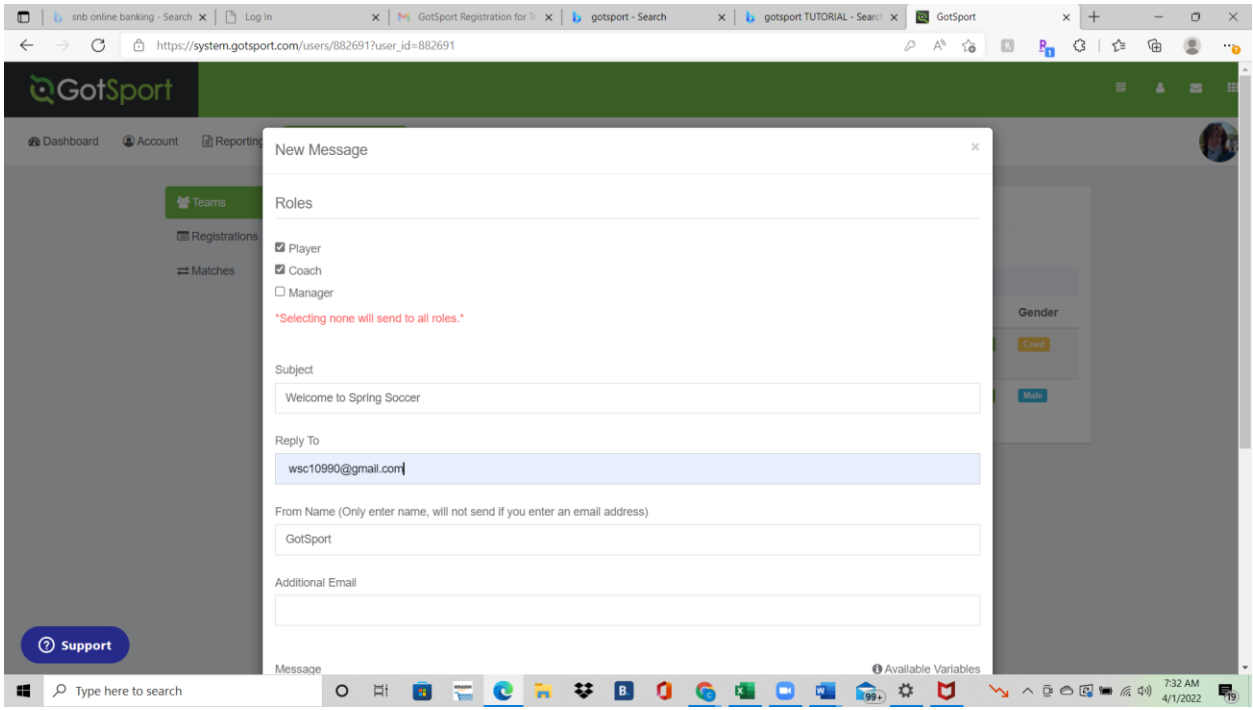